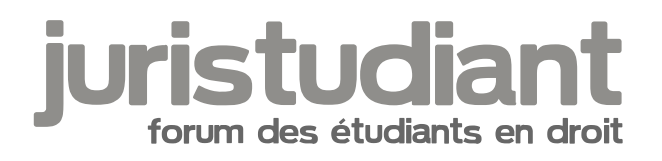

# **pb word pour ds pénal**

Par **mageelysio**, le **24/02/2008** à **11:13**

Salut à tous image not found or type unknown

Voilà, je ne sais pas si c'est dans la bonne rubrique mais bon....

Alors le problème est que, étant nul en informatique, lorsque j'écris un devoir sur word , mon écriture c'est à dire les mots ne sont pas alignés verticalemnt sur le côté droit de la page alors que celui de gauche y-a pas de pb.

Donc, comment aligné verticalemntle côté droit pour que quand j'imprime mon devoir, tout soit bien clair et aligné ?

PS: exemple , là, quand vous lirez ce message, son côté gauche est bien aligné verticalement mais pas pour son côté droit.

Merci de me répondre. Image not found or type unknown

## Par **Elea**, le **24/02/2008** à **11:23**

Coucou

Alors tu as les cases "aligné à droite"/ "centré" / "aligné à gauche" et normalement tu as à côté une case [b:1yo8jl6f]"Justifié".[/b:1yo8jl6f]

En cliquant dessus, cela alignera ton texte à droite et à gauche thage not found or type unknown Bon , je suis sous OpenOffice mais je pense que c'est la même chose si mes souvenirs sont bons.

## Par **mageelysio**, le **24/02/2008** à **12:04**

Salut, sympas de répondre!!

mais, ça je sais et c'est justement le problème car quand je mets justifié y-a des mots qui sont étirés avec de grands espaces pour compléter la ligne

Comment faire pour enlever ces grands espaces d'étirement de mots ?? l'œre not found or type unknown

Ex: je fais des études

Voilà, pour 4 mots, la ligne est quand même étrirée et complétée à caus des ces espaces que je n'arriya pas à enlever.

Alors? Image not found or type unknown

### Par **Katharina**, le **24/02/2008** à **14:43**

Il faut faire aligné à gauche tu as du cocher " justifier " alors qu'il faut juste cliquer sur "aligner à gauche"

### Par **mageelysio**, le **24/02/2008** à **15:57**

non, car je veux que les 2 côté soit bien aligné à la vertical, et pour cela je dois faire "justifié"

Ca ok, mais le pb est l'étirement des mots en justifié sur toute la ligne

:(

Alors ? Image not found or type unknown

## Par **Katharina**, le **24/02/2008** à **15:58**

Ah, ben ça tu peux rien faire <sup>^^'</sup> c'est comme ça, j'utilise jamais cette option car je trouve que ça fait trop moche pour les petites phrases.

#### Par **Camille**, le **25/02/2008** à **12:48**

Bonjour,

[quote="mageelysio":363ayw00]Salut, sympas de répondre!! mais, ça je sais et c'est justement le problème car quand je mets justifié y-a des mots qui sont étirés avec de grands espaces pour compléter la ligne

:cry:

Comment faire pour enlever ces grands espaces d'étirement de mots ?? Image not found or type unknown

Ex: je fais des études

Voilà, pour 4 mots, la ligne est quand même étrirée et complétée à caus des ces espaces que

je n'arriya pas à enlever.

Alors? Image not four/quote:363ayw00] :wink:

Vous faites des études ? Image not found or type unknown

Et bien, c'est très simple...

S'il n'y a que 4 mots dans la ligne (ce qui est déjà le cas quand vous êtes en "non justifié", aligné à gauche), c'est tout bêtement et forcément que le 5è mot ne rentrerait pas en entier dans la ligne, donc est automatiquement rejeté à la ligne suivante.

Solution 1 : Choisissez l'emplacement de la coupure dans le 5è mot et insérez un tiret. Solution 2 : Outils Langue Coupure des mots, sélectionner Coupure automatique. C'est Word qui choisira la meilleure solution.

Suivant le cas, il restera forcément quelques espaces résiduels, Word fait une "cote mal taillée" avec les étirements de fontes (fontes dites "proportionnelles"), pour éviter des lignes de mots avec des caractères démesurément étirés.

Vous pouvez encore "tricher" dans Format Police, onglet Espacement de caractères que vous pouvez appliquer à un seul mot ou plusieurs, une seule ligne, un paragraphe, le document entier.

Par **mageelysio**, le **25/02/2008** à **16:30**

:))

Merci, mon problème est résolu Image not found or type unknown